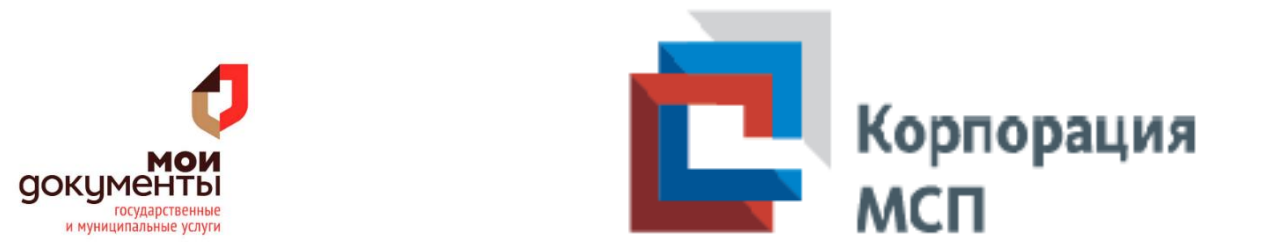

## Инструкция по работе Сайтом Корпорация МСП [https://corpmsp.ru](https://corpmsp.ru/)

1. Для получения услуги на сайте «Корпорация МСП» в электронном виде необходима учетная запись на портале бизнес-навигатора МСП.

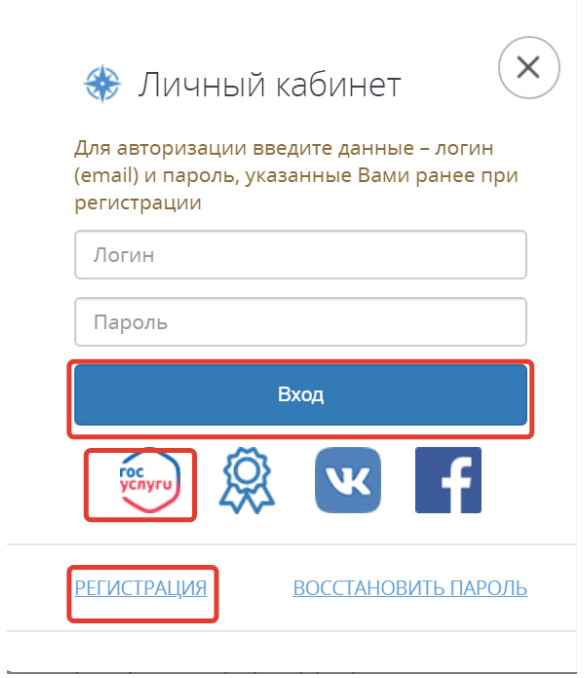

 Также возможно использование стандартной или подтвержденной учетных записей ЕСИА для авторизации на сайте Подробнее об учетных записях ЕСИА вы можете узнать на Портале Госуслуг **[gosuslugi.ru](https://gosuslugi.ru/)**

2. Заходите на сайт Корпорация МСП [https://corpmsp.ru.](https://corpmsp.ru/)

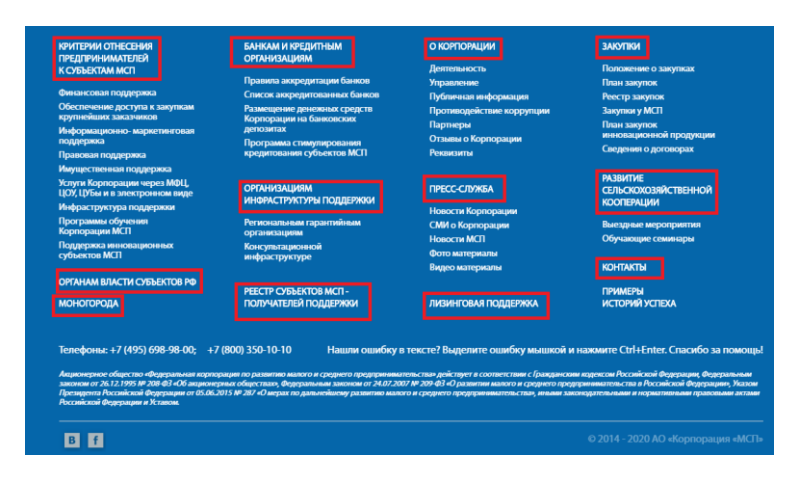

3. Выбираете раздел «Услуги Корпорации через МФЦ, ЦОУ, ЦУБы и в электронном виде»:

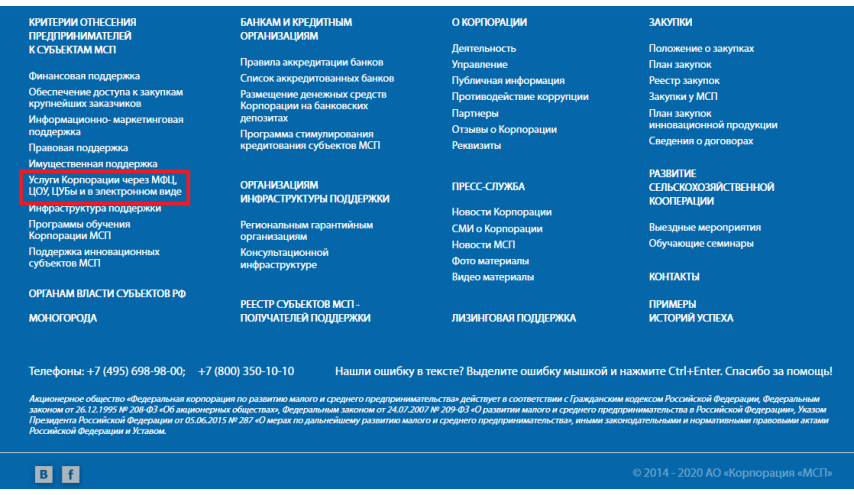

4. Выбираете интересующую вас услугу

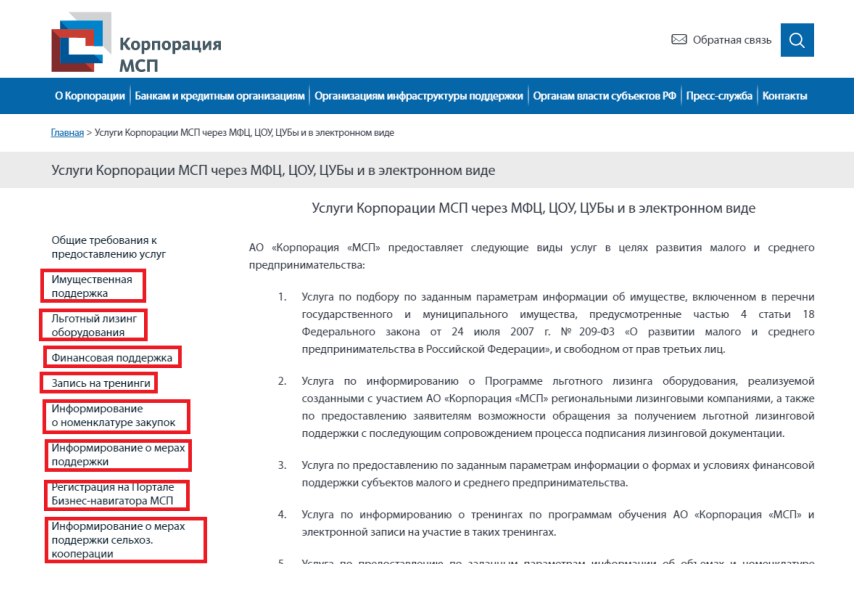

5. Нажимаете кнопку «Получить услугу»

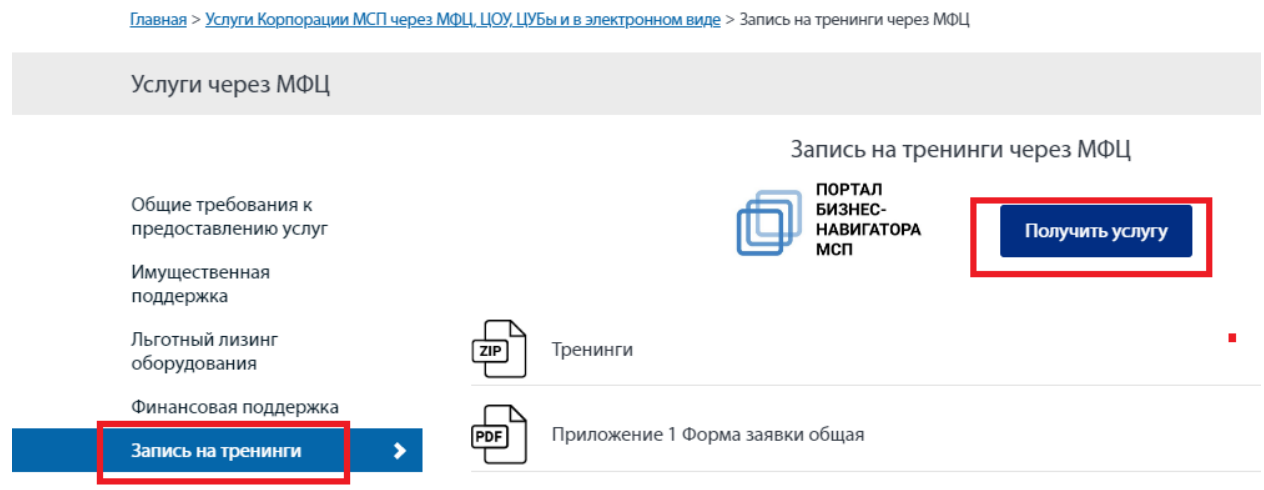

6. Система автоматически перенаправляет вас на сайт «Бизнес – навигатор МСП». Нажимаете кнопку «Войти» и проходите авторизацию.

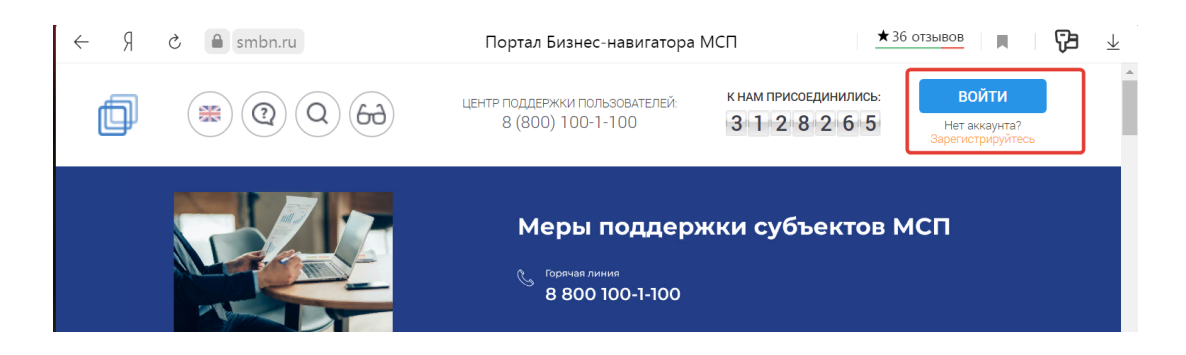

7. Вместо клавиши «Вход» отобразятся ваши данные

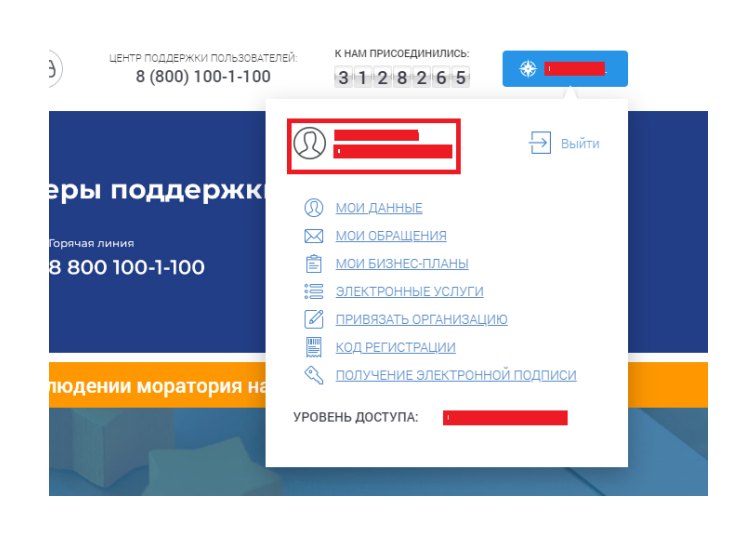

8. Заполняете данные по заданным критериям

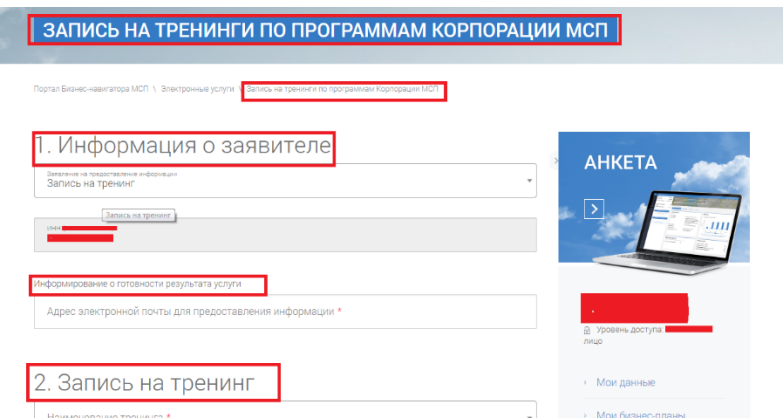

9. Нажимаете кнопку «Отправить».

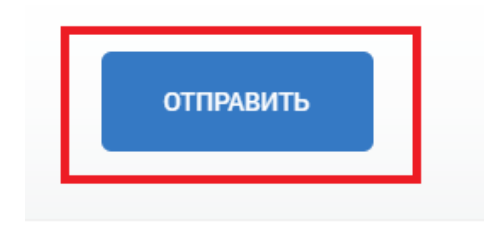